## **Instrukcja pobierania plików pdf**

Aby prawidłowo przygotować formularz konieczne jest używanie programu Adobe Reader.

Zalecamy pobranie plików na dysk twardy, a następnie otworzenie ich przy użyciu programu Adobe Reader. Jest to program bezpłatny dostępny dla platformy Windows oraz Mac i można go pobrać ze strony producenta: [https://get.adobe.com/pl/reader/otherversions/.](https://get.adobe.com/pl/reader/otherversions/) Przed pobraniem należy wskazać system operacyjny jaki zainstalowany jest na komputerze, wersję językową oraz wersję programu Acrobat Reader.

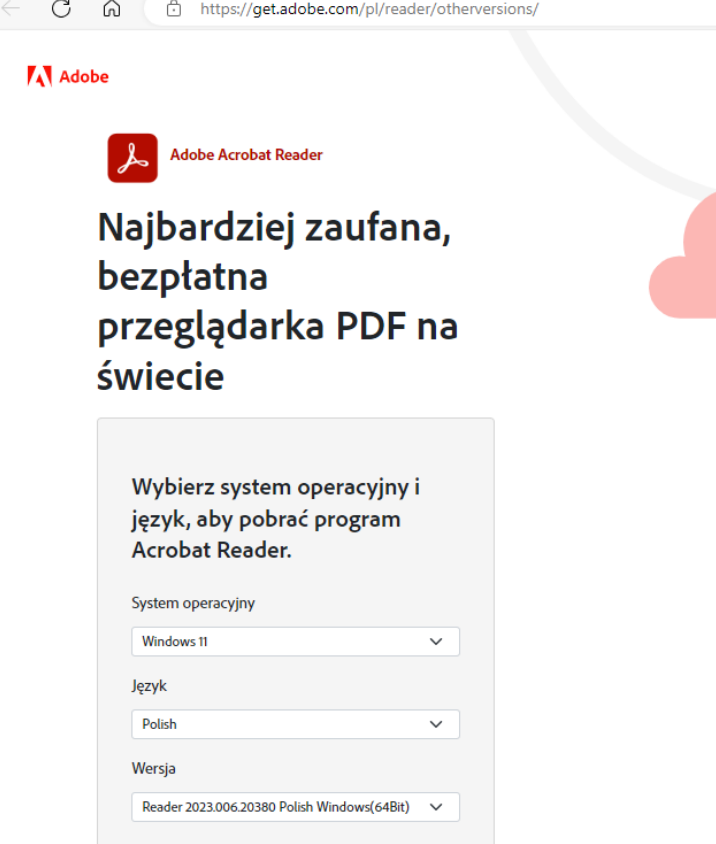

Sposób pobrania formularzy ze strony BIP zależy od używanej przeglądarki internetowej. Co do zasady dokument należy pobrać ze strony, zapisać w swoim komputerze, a następnie otworzyć z poziomu dysku swojego komputera.

Poniżej przykładowa instrukcja pobrania formularza przy użyciu przeglądarki Google Chrome oraz Microsoft Edge:

## **Google Chrome**

Jeżeli przy próbie otworzenia dokumentu pojawił się widok:

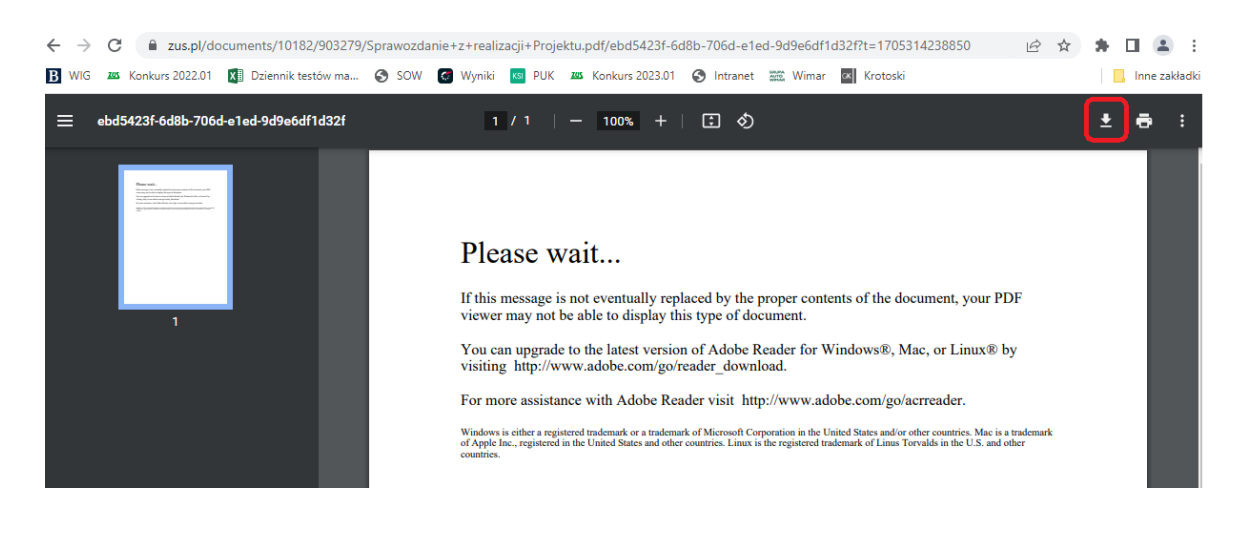

Należy użyć ikony w prawym górnym rogu, oznaczającej pobieranie (oznaczona na czerwono). Następnie zapisać plik w dowolnej lokalizacji swojego komputera i z tej lokalizacji otworzyć dokument.

Można też od razu skorzystać z prawego przycisku myszy i zapisać formularz w komputerze wybierając opcję "Zapisz link jako" (zgodnie z widokiem poniżej). Dalej należy otworzyć dokument z poziomu komputera.

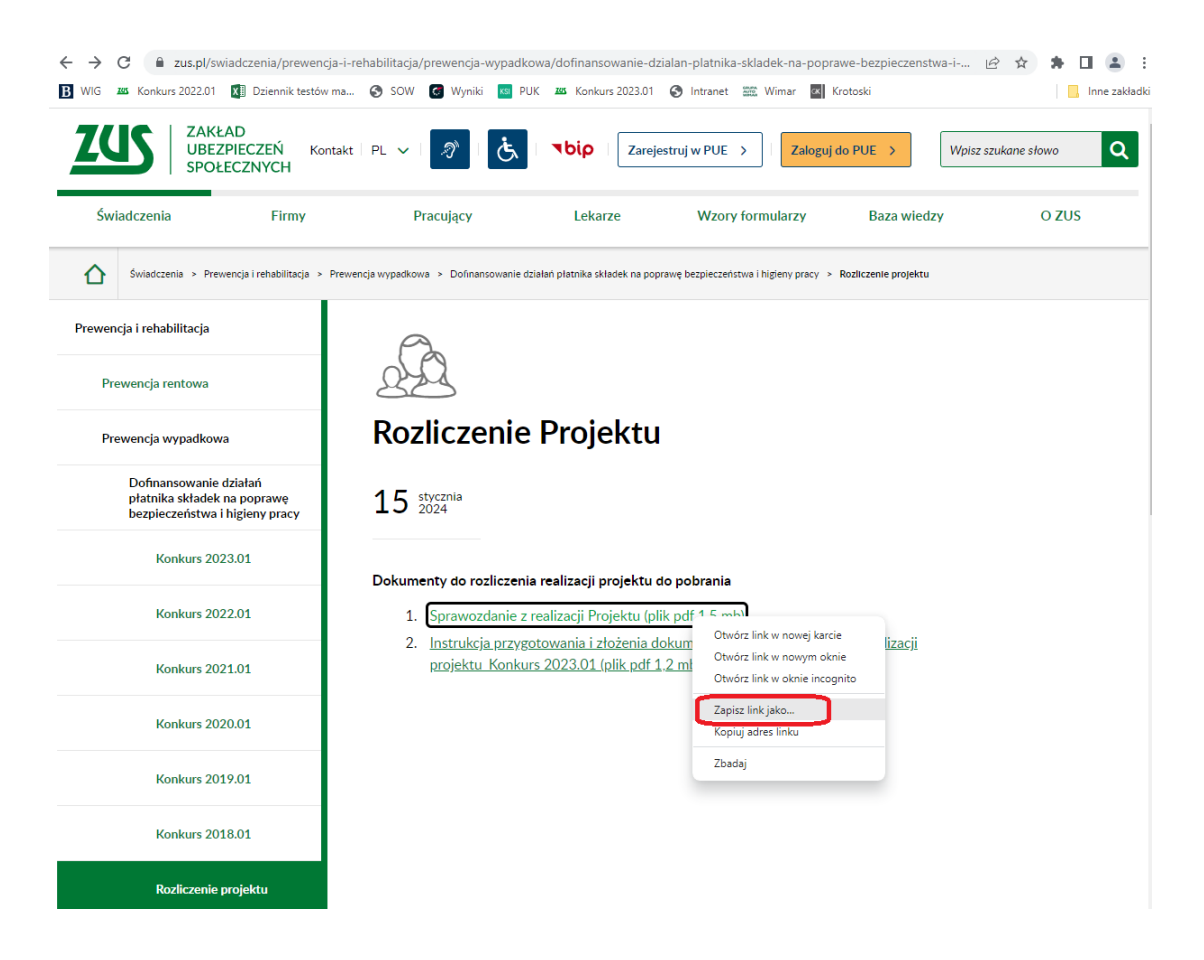

## **Microsoft Edge**

Jeżeli przy próbie otworzenia dokumentu pojawił się widok:

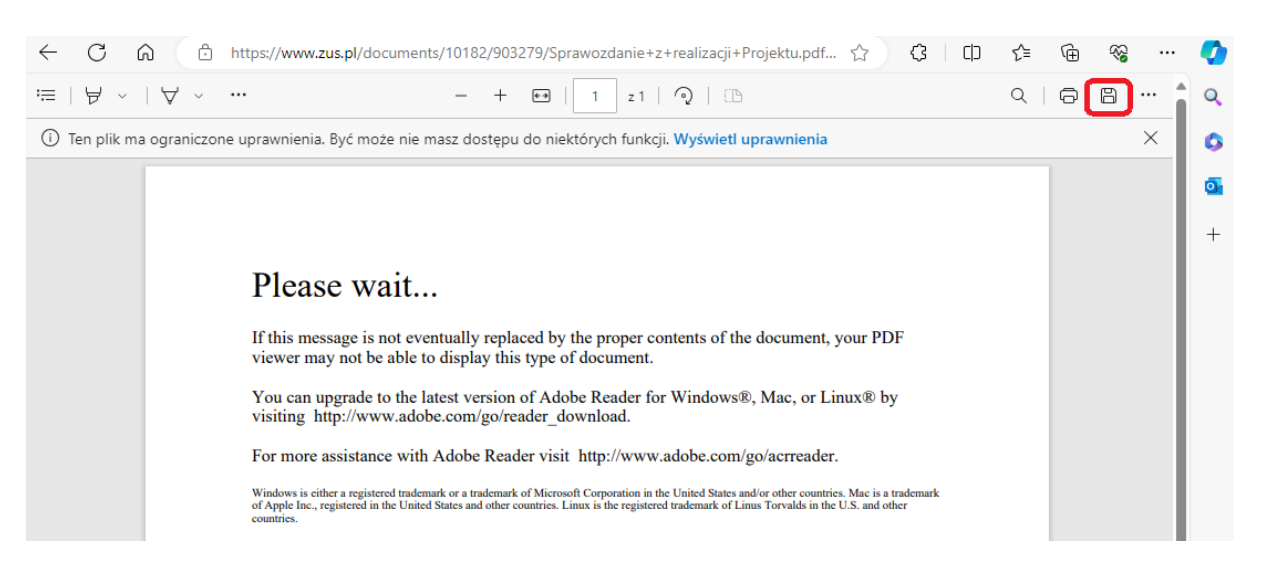

Należy użyć ikony dyskietki w prawym górnym rogu, oznaczającej pobieranie (oznaczona na czerwono). Następnie zapisać plik w dowolnej lokalizacji swojego komputera i z tej lokalizacji otworzyć dokument.

Można też od razu skorzystać z prawego przycisku myszy i zapisać w komputerze wybierając opcję "Zapisz link jako" (zgodnie z widokiem poniżej). Dalej należy otworzyć dokument z poziomu komputera.

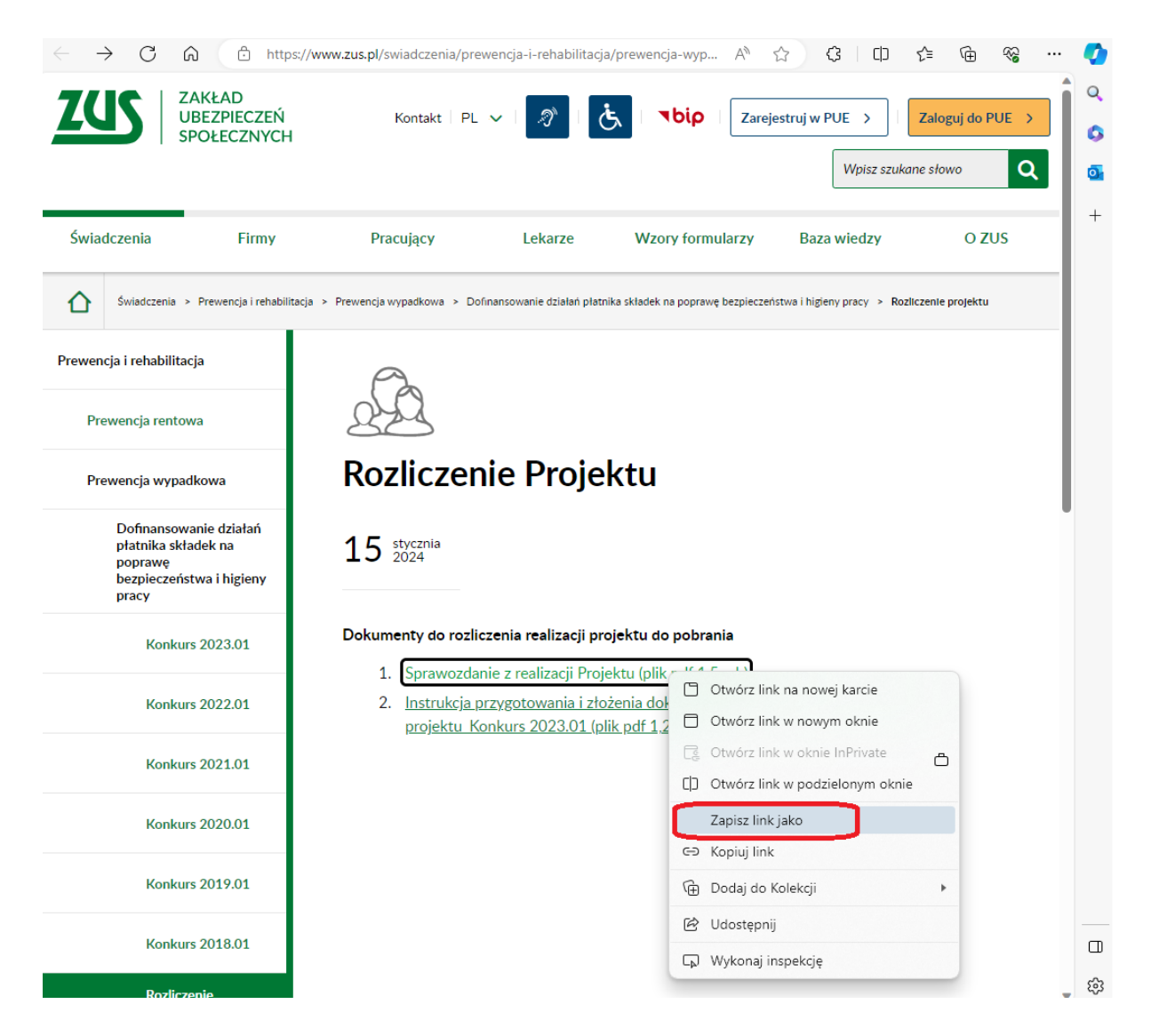